# Model:UT-CN8302 **USB/RS-485/RS-422 1Port** 工业级接口转换器

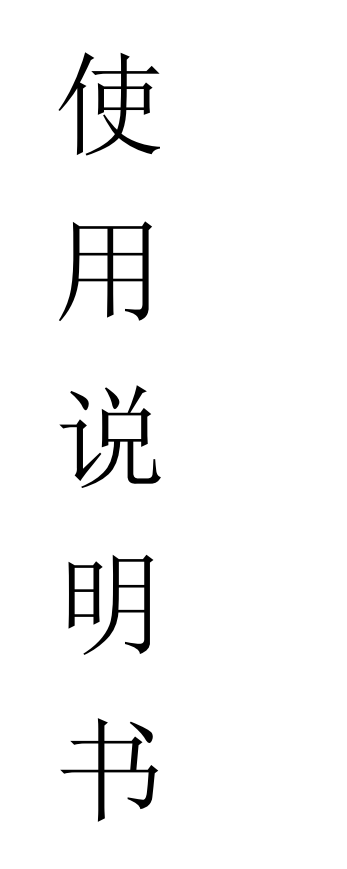

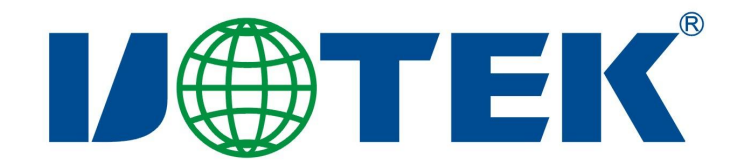

# 【目录】

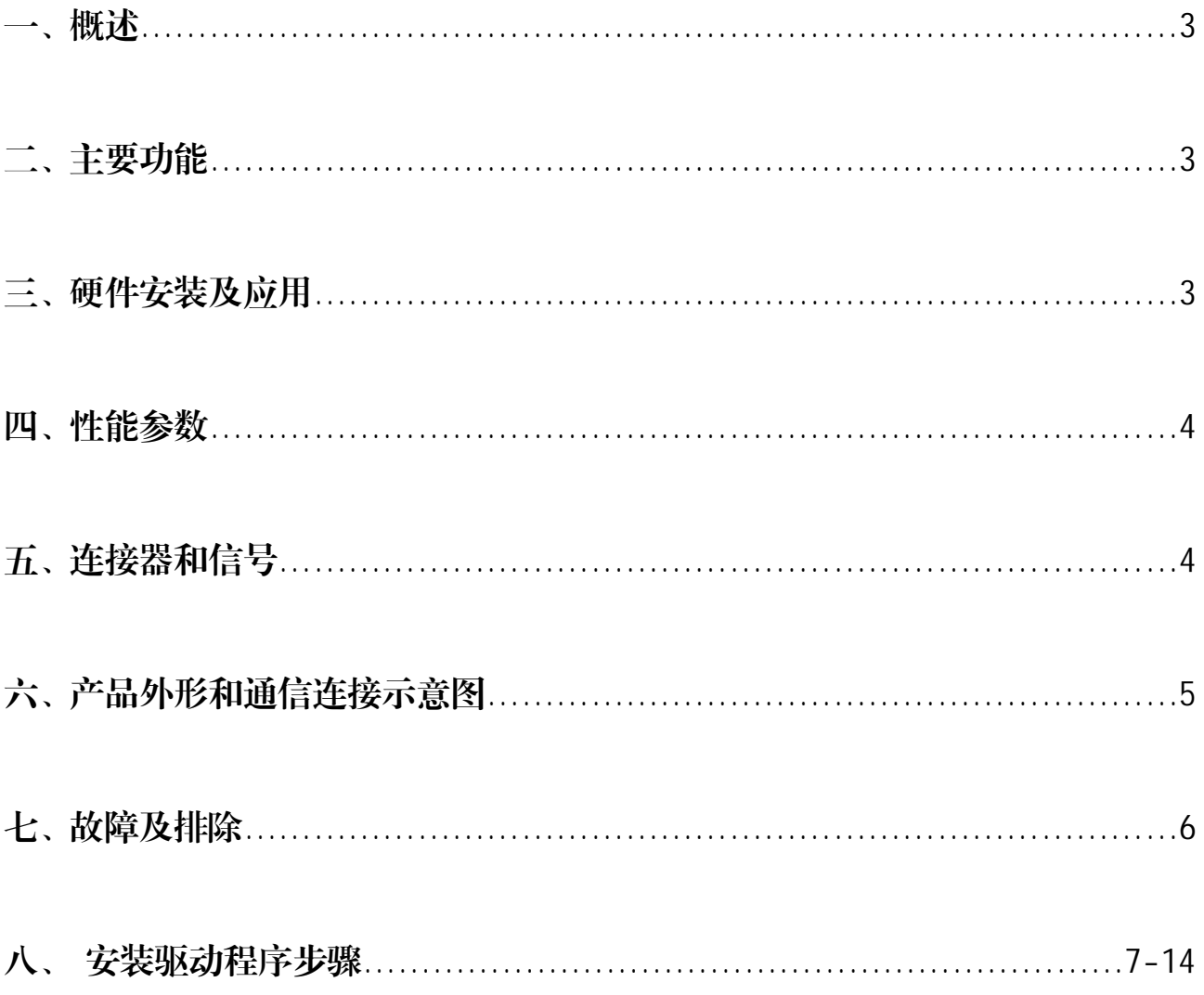

一、概述

随着 PC 产业的不断发展, USB 接口正在逐渐替代老式 PC 的各种低速外围 接口, 然而目前工业环境中许多重要的设备仍然使用 RS-485/RS-422 接口界面设 计, 因此许多用户使用 USB 到 RS-485/RS-422 转换器来实现 PC 机与 RS-485/RS-422 设备之间的数据传输。

UT-CN8302 是一款通用国产化 USB 转 RS-485/422 转换器, 产品采用全国 产化元器件。且无需外加电源、兼容 USB、RS-422、RS-485 标准, 能够将单端 的 USB 信号转换为平衡差分的 RS-422 或 RS-485 信号, 提供每线 600w 浪涌保 护功率, 以及各种原因在线路上产生的浪涌电压并且极小的极间电容保证了 RS-422/RS-485 接口的高速传输, RS-422、RS-485 端通过 RJ-45 及 DB9 公头的 连接器连接。转换器内部带有零延时自动收发转换, 独有的 I/O 电路自动控制数 据流方向, 而不需任何握手信号(如 RTS、DTR 等)无需跳线线设置实现全双工 (RS-422) 、半双 工(RS-485)模式转换, 即插即用。 确保适合一切现有的通信 软件和接口硬件。

UT-CN8302 接口转换器可以为点到点、点到多点的通信提供可靠的连接, 点到多点每台转换器可允许连接 128 个 RS-422 或 RS-485 接口设备, 数据通讯 速率 300-921.6Kbps, 带有电源指示灯及数据传输指示灯可指示故障情况, 支持 的通讯方式有 USB 到 RS-422、USB 到 RS-485 转换。

# 二、主要功能

UT-CN8302 接口转换器支持以下四种通信方式:

1、点到点/四线全双工

- 2、点到多点/四线全双工
- 3、点到点/两线半双工
- 4、点到多点/两线半双工

转换器作为全双工或半双工接线时, 为了防止信号的反射和干扰, 需在线 路的终端接一个匹配电阻(参数为120 欧姆 1/4W)

## 三、硬件安装及应用

安装 UT-CN8302 接口转换器前请先仔细阅读产品说明书, 将产品所配的通 信电缆接入 USB 接口端, 本产品采用 USB/DB-9、通用连接器为输入/输出接口,

无需跳线设置自动实现 RS-485 或 RS-422 通信方式, 可使用双绞线或屏蔽线, 连接、拆卸非常方便。T/R+T/R-代表发射、接收A+/B-RXD+/RXD-代表接收A +/B-, GND 代表公共地线, 点到点、点到多点、半双工通信接两根线 T/R+、 T/R-, 点到点、点到多点、全双工通信接四根线 T/R+、T/R-、RXD+、RXD-。

## 四、性能参数

- 1、标准: 符合 USBV1.1、1.0、2.0 标准 EIA RS-485、RS-422 标准
- 2、USB 信号: VCC、DATA+、DATA-、GND、FG
- 3、RS-485 信号: T/R+、T/R-、GND
- $4$ 、RS-422 信号: T/R+、T/R-、RXD+、RXD-、GND
- 5、工作方式: 异步工作、点对点或多点、2 线半双工、4 线全双工
- 6、方向控制:采用数据流向自动控制技术,自动判别和控制数据传输方向
- 7、波特率: 300-921.6Kbps, 自动侦测串口信号速率
- 8、负载能力: 支持点到多点每台转换器可允许连接 128 个 RS-422 或 RS-485 接 口设备
- 9、传输距离: RS-485/422 端 1200 米(9600bps 时), USB 口不超过 5 米
- 10、接口保护: 600w 浪涌保护、±15KV 静电 保护
- 11、接口形式: USB 端 A 类接口公头, DB9 公头的连接器连接
- 12、信号指示: 3 个信号指示灯电源(PWR)发送(TXD)接收(RXD)
- 13、传输介质: 双绞线或屏蔽线
- 14、传输速率: 921600bps 到 100M

38400bps 到 600M

9600bps 到 1.2KM

- 15、外形尺寸: 1555mm×36mm×16mm(长×宽×高)
- 16、使用环境: -25℃ 到 70℃, 相对湿度为 5%到 95%
- 17、传输距离: 0-1200 米
- 18、支持 Win/98/Win2000/WinXP/Vista/Win7/10/11/Linux 等

# 五、连接器和信号

#### **DB9针型** 输出信号 RS-422全双工接线 RS-485半双工接线  $(PIN)$  $RS-485(A+)$  $\overline{1}$ 发(A+)  $T/R+$  $\overline{2}$  $T/R -$ 发(B-)  $RS-485(B-)$  $\overline{RXD}$  $\overline{\mathbb{K}(A^+)}$ 空  $\overline{RXD}$  $\overline{\mathcal{K}(B-)}$  $\overline{4}$ 空  $GND$  $\overline{5}$ 地线 地线  $\overline{6}$  $N/A$  $\overline{7}$  $N/A$  $N/A$  $\bf 8$ 9  $\rm N/A$

1、DB9针型: RS-485/RS-422输出信号及接线端子引脚分配

DB9针型

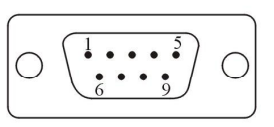

1、USB-A类: USB信号输入及引脚分配图

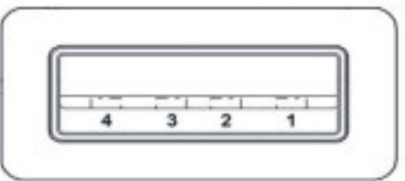

# 六、通信连接示意图

- ▶ USB至RS-422转换
- 1、RS-422点到点/四线全双工通信
- 2、RS-422点到多点/四线全双工

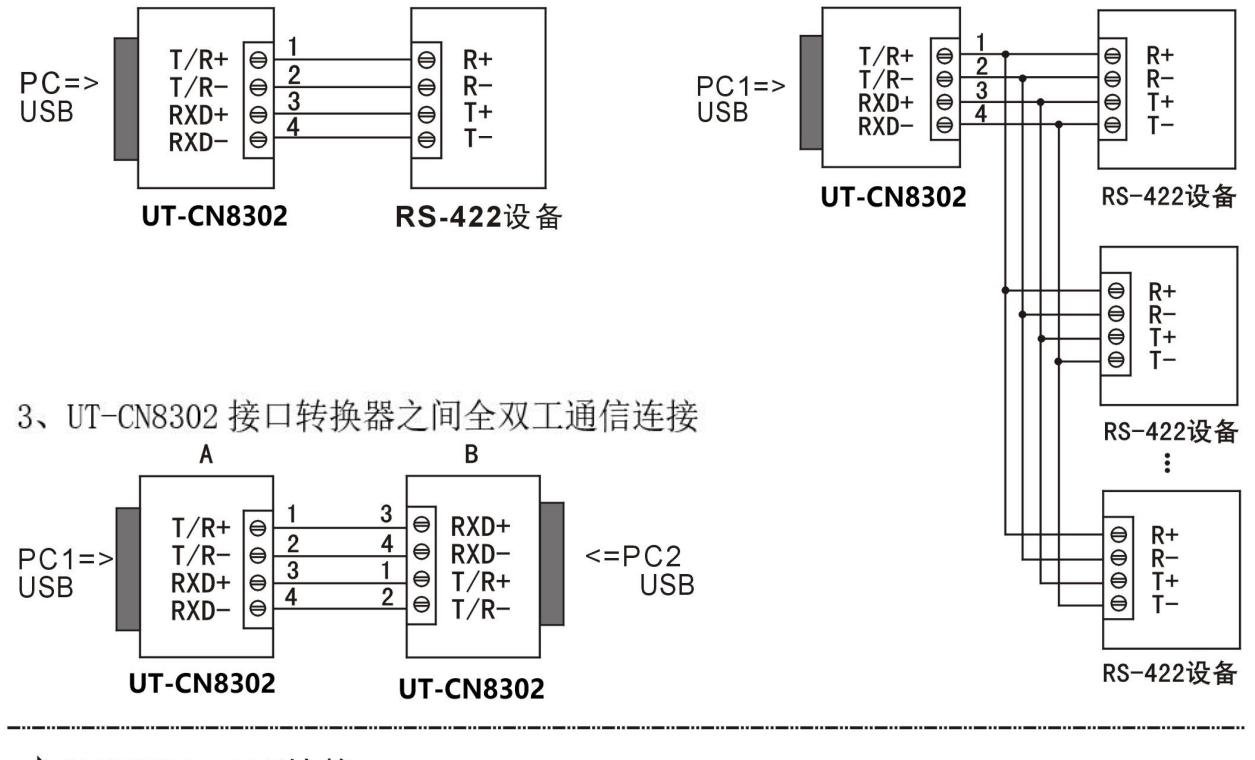

# ▶ USB至RS-485转换

1、RS-485点到点/两线半双工

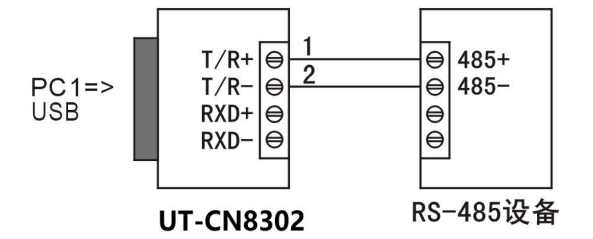

3、UT-CN8302 接口转换器之间半双工通信连接

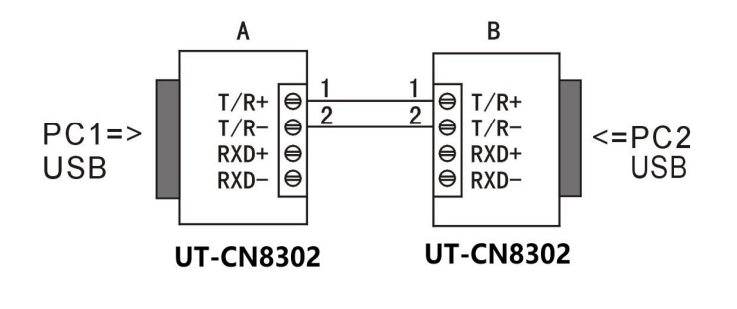

2、RS-485点对多点/两线半双工

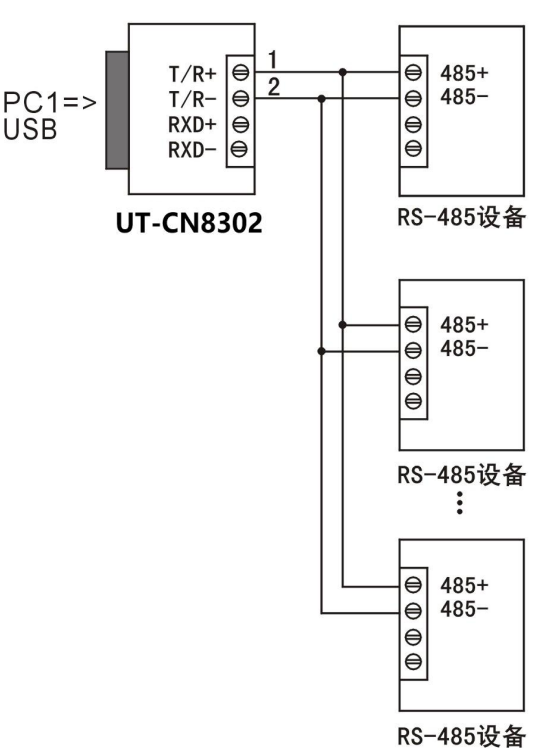

# 七、故障及排除

- 1、数据通信失败
	- A、检查 USB 接口接线是否正确
	- B、检查 RS-485/RS-422 输出接口接线是否正确
	- C、检查供电是否正常
	- D、检查接线端子是否连接良好
	- E、观查接收指示灯接收时是否会闪烁
	- F、观查发送指示灯发送时是否会闪烁
- 2、数据丢失或错误

A、检查数据通信设备两端数据速率、格式是否一致

# 八、安装驱动程序步骤

当插上 UT-CN8302 时, 打开设备管理器, 系统会自动识别到一个 USB 串行设备。此为 电脑自动识别到的 CDC 串口驱动,若要实现完整的功能和高速波特率以及优秀的稳定性,需 手动安装厂家驱动。

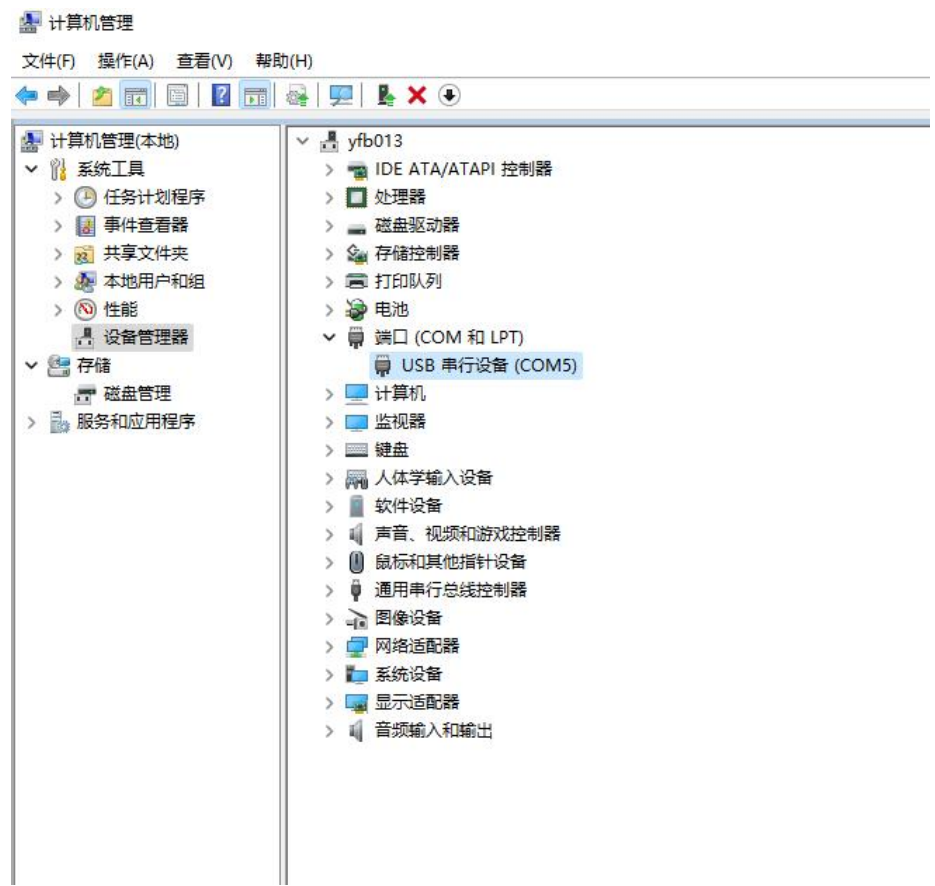

以 Win 10 系统为例安装驱动, 现提供软件一键安装和手动更新驱动程序两种方法。软件一键 安装驱动程序,打开相应的驱动文件夹,打开 CH343SER.EXE 程序,选择安装,这样驱动就 安装完成

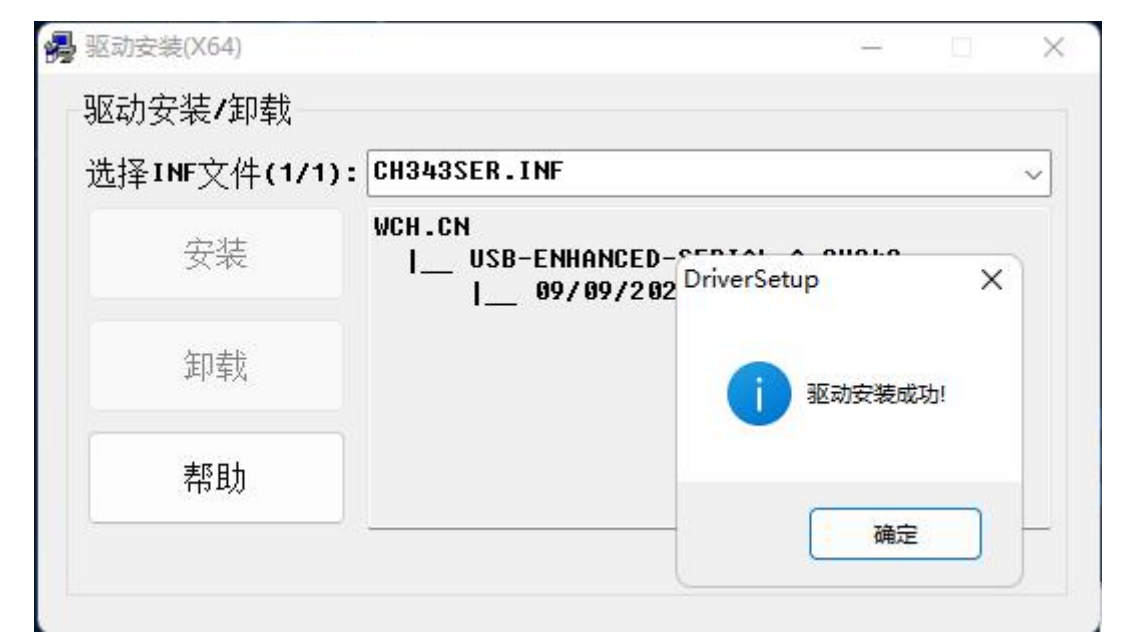

也可手动更新驱动程序,打开设备管理器,找到系统所自动识别到的串行设备,右击选 择更新驱动程序

### **A** 计算机管理

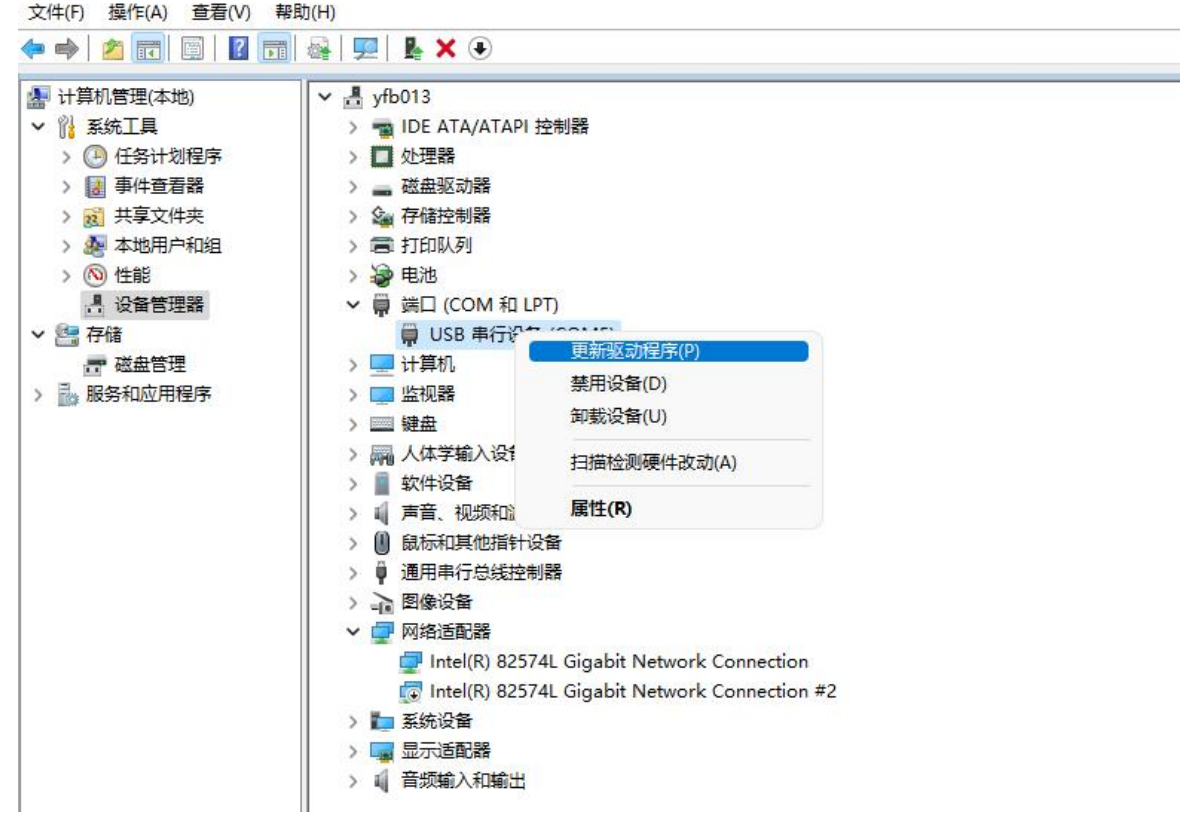

选择浏览我的电脑以查找驱动程序找到所对应的驱动文件 WIN 1X

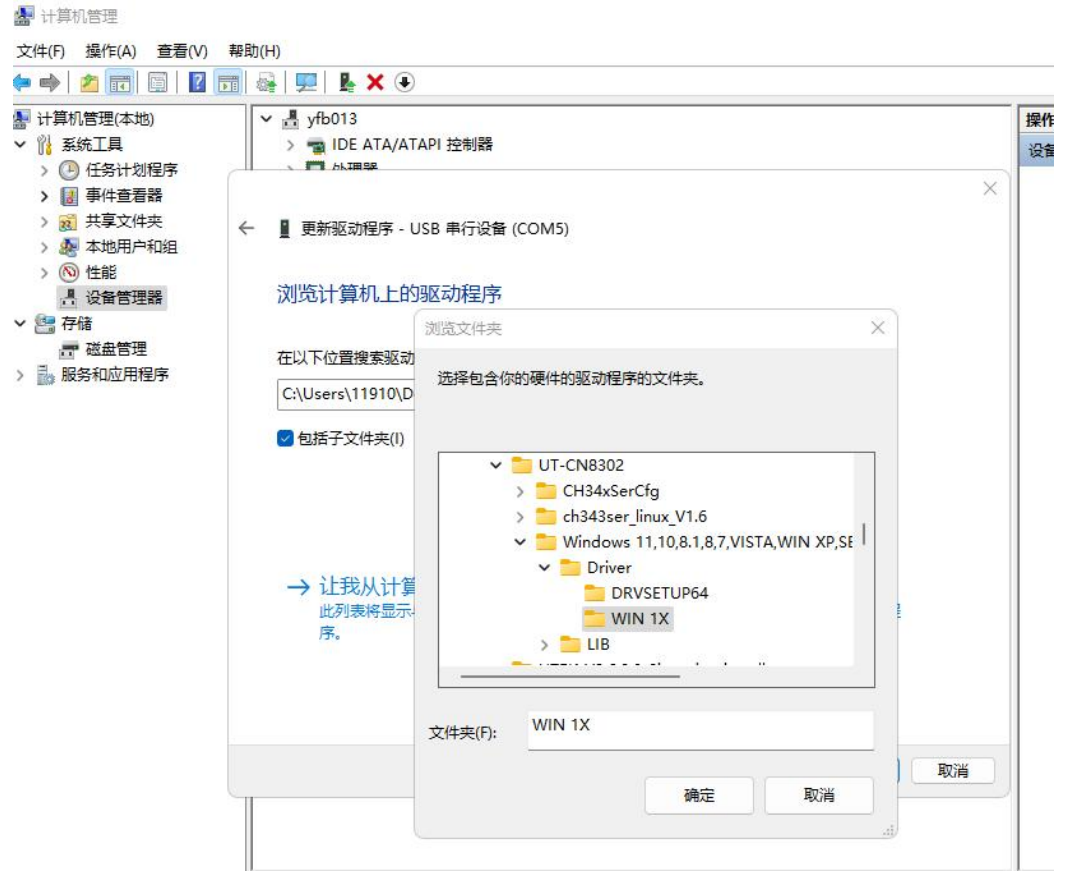

点击确定, 提示 Windows 已经成功更新你的驱动程序

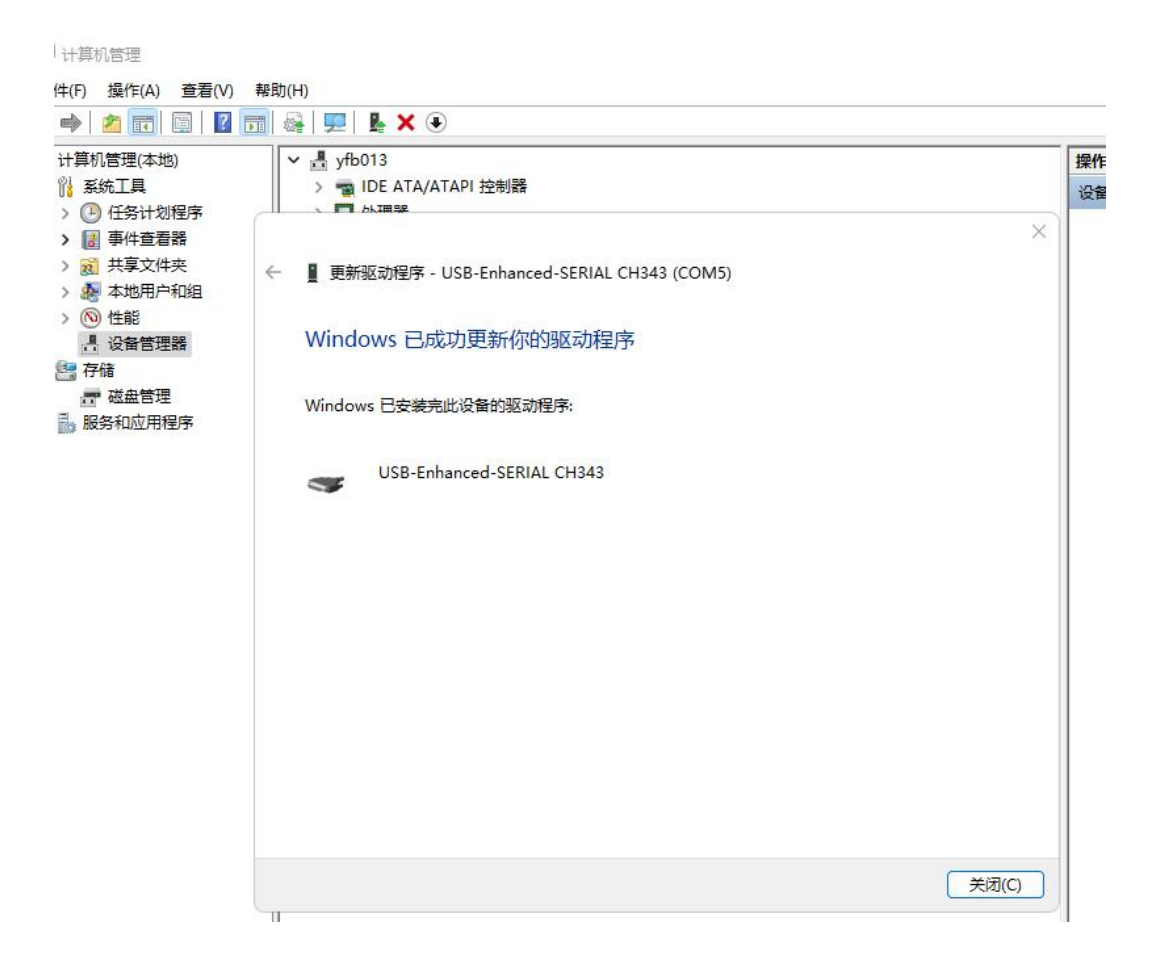

看到原先系统自动识别的 USB 串行设备变成 USB-Enhanced-SERIAL CH343 (COM)时, 这样 驱动就安装完成了。

**图 计算机管理** 

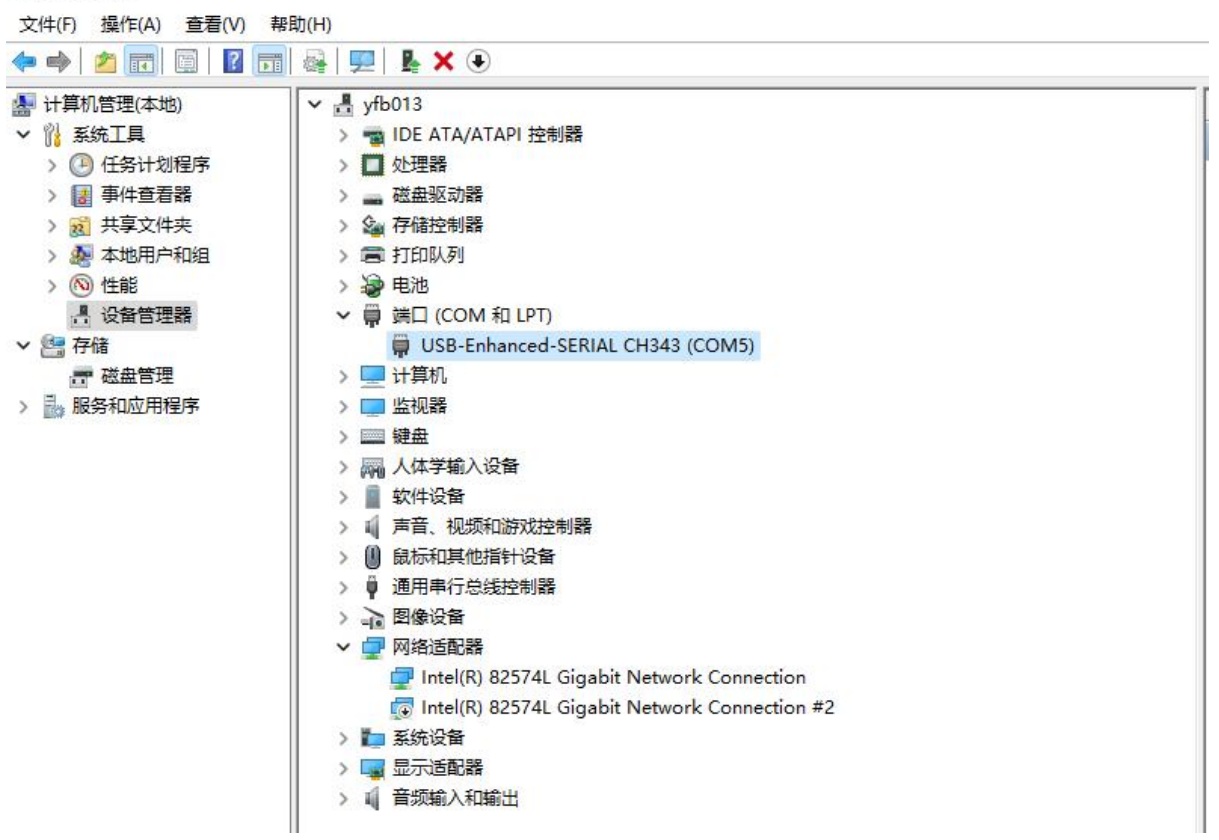